# <span id="page-0-0"></span>**Guia do Usuário do Monitor Flat Panel em Dell™ U2711**

[Sobre seu monitor](file:///C:/data/Monitors/U2711b/pb/UG/about.htm)

[Configurando seu monitor](file:///C:/data/Monitors/U2711b/pb/UG/setup.htm)

[Operação do Monitor](file:///C:/data/Monitors/U2711b/pb/UG/operate.htm)

[Resolução de problemas](file:///C:/data/Monitors/U2711b/pb/UG/solve.htm)

[Apêndice](file:///C:/data/Monitors/U2711b/pb/UG/appendx.htm)

#### **Observações, Cuidados e Avisos**

Ao longo deste manual, alguns parágrafos do texto podem descrever um ícone impresso em negrito ou itálico. Estes parágrafos são observações sobre cuidados, avisos e são utilizados da seguinte maneira:

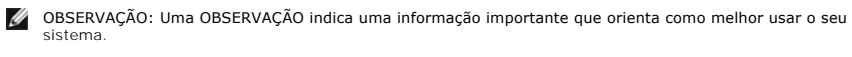

CUIDADO: Um CUIDADO indica perigo de danos potenciais ao hardware ou perda de dados e informa como evitar o problema.

AVISO: Uma AVISO indica o potencial de danos materiais, acidentes pessoais ou morte.

Alguns alertas podem aparecer em formatos alternados e podem não ser acompanhados de um ícone. Em tais casos, o formato específico da apresentação do alerta é definido por uma autoridade de regulamentação.

#### **As informações neste documento estão sujeitas a alterações sem aviso prévio. © 2009–2010 Dell™ Inc. Todos os direitos reservados.**

A reprodução desses materiais por qualquer meio possível, sem permissão por escrito da Dell™ Inc, é estritamente proibida.

Marcas comerciais usadas neste texto: *Dell,* o logotipo *DELL* logo são marcas registradas da Dell Inc; *Microsoft* e *Windows* são marcas registradas ou marcas comerciais da<br>Microsoft Corporation nos EUA e/ou outros país

Outros nomes e marcas comerciais podem ser usados neste documento como referência a outros proprietários de nomes ou marcas ou a seus produtos. A Dell Inc. nega<br>qualquer interesse de propriedade em marcas e nomes comerciai

**Modelo U2711b**

**Abril 2010 Rev. A01**

### <span id="page-1-0"></span>[Volta á Página do Índice](file:///C:/data/Monitors/U2711b/pb/UG/index.htm)

#### **Sobre seu monitor Guia do Usuário do Monitor Tela Plana Dell™ U2711**

- [Conteúdo da embalagem](#page-1-1)
- **O** [Recursos do Produto](#page-2-0)
- [Identificação de Peças e Controles](#page-2-1)
- **[Especificações do monitor](#page-5-0)**
- **O** [Interface USB \(Universal Serial Bus\)](#page-10-0)
- [Especificações do leitor de cartão](#page-11-0)
- [Recurso Plug and Play](#page-12-0)
- [Orientações para Manutenção](#page-12-1)

### <span id="page-1-1"></span>**Conteúdo da embalagem**

[Seu monitor é fornecido com todos os itens mostrados abaixo. Verifique se estes itens estão contidos na embalagem. Se faltar alguma coisa](file:///C:/data/Monitors/U2711b/pb/UG/appendx.htm#Contacting%20Dell) entre em contacto com a Dell.

**OBSERVAÇÃO:** Alguns itens são opcionais e não são enviados com seu monitor. Algumas funções ou mídia não estão disponíveis em alguns países.

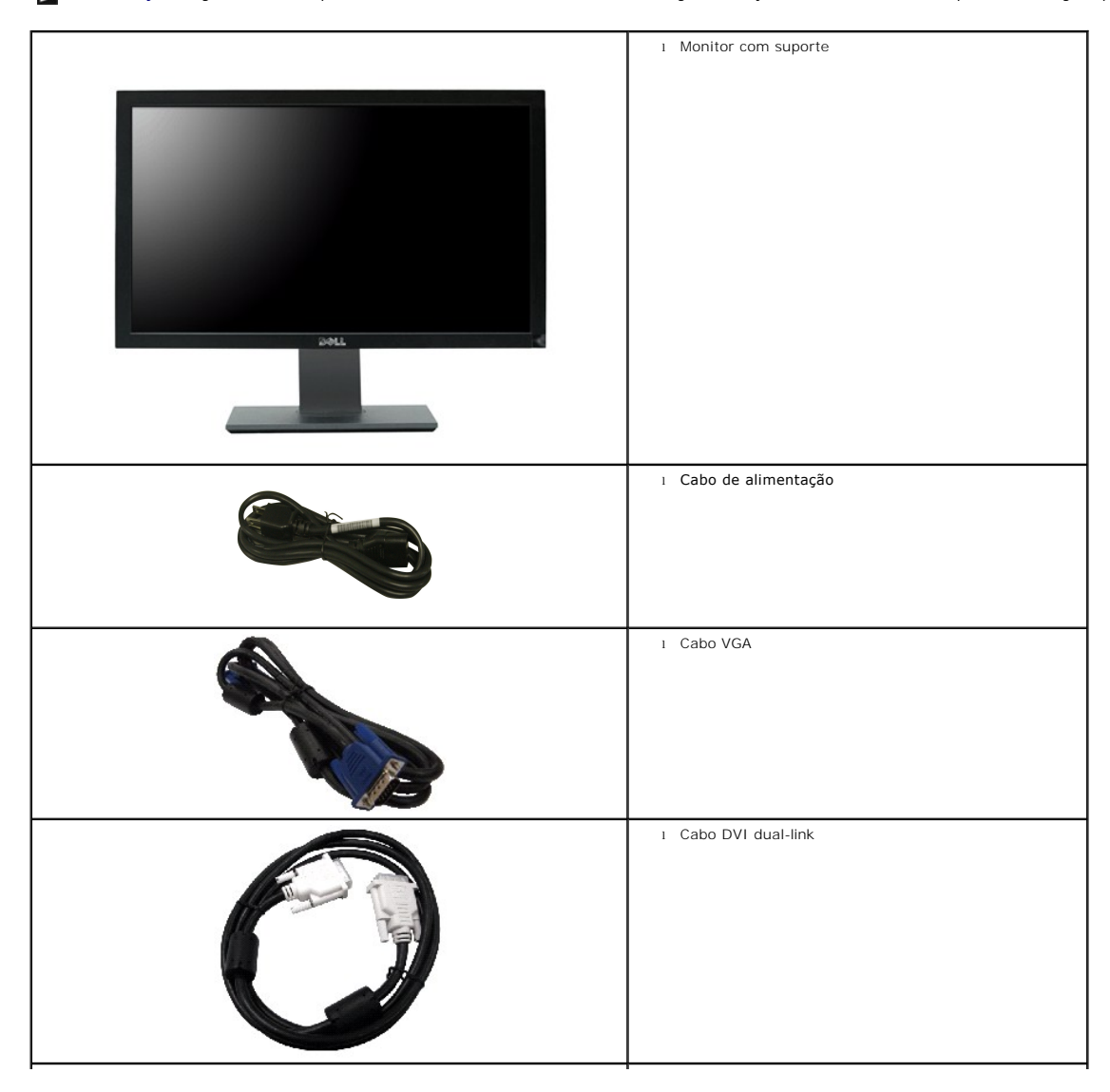

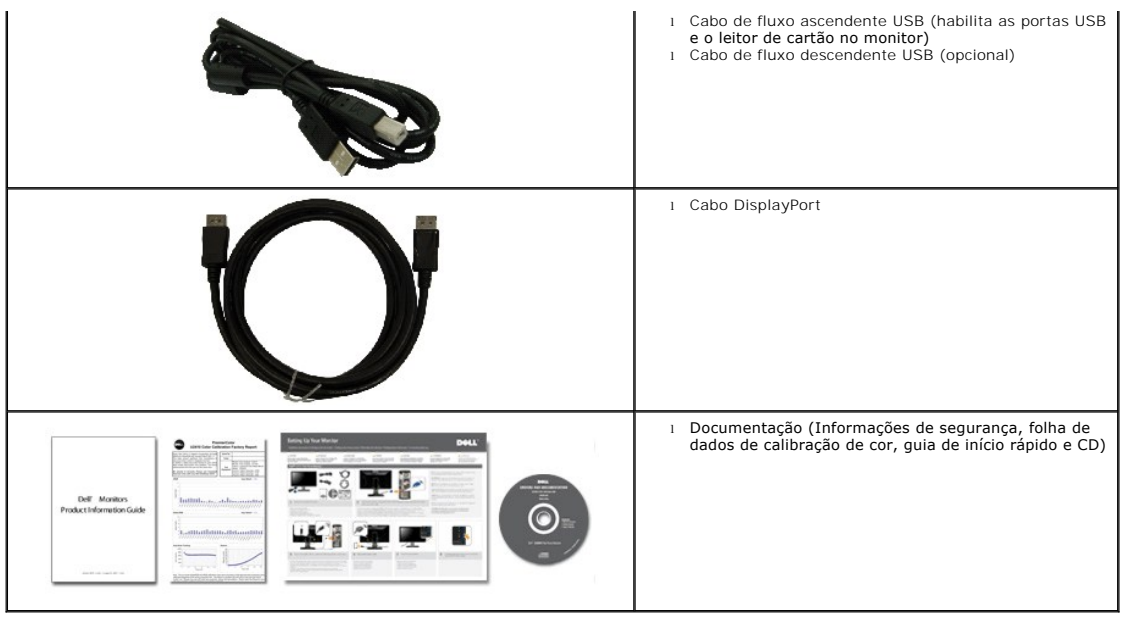

### <span id="page-2-0"></span>**Recursos do Produto**

O monitor de tela plana **U2711** tem matriz ativa, transistores de película fina (TFT), mostrador de cristal líquido (LCD). Os recursos do monitor incluem:

- Área visível do monitor 27 pol. (596,74 x 335,66 mm) (medida diagonalmente).
- Resolução de 2560 x 1440, mais suporte de tela cheia para resoluções menores.

■ Angulo de visão amplo (178º/178º) e tracking de escala de cinza magnífico minimizam os desvios de cor em ângulos de visão polarizado (com o usuário<br>sentado, em pé ou se movendo de lado a lado), o que assegura uma gradua

- Recursos de inclinação, giro e extensão vertical.
- Pedestal removível e orifícios de montagem de 100 mm da Associação de Normas Eletrônicas de Vídeo (VESA) para soluções flexíveis de montagem.
- Recurso plug and play se suportado pelo seu sistema.
- Ajustes por Exibição na Tela (OSD) para facilitar a configuração e aproveitar a tela.

■ O CD de software e documentação inclui um arquivo de informação (INF), arquivo de Compatibilização de cor de imagem (ICM) e a documentação do produto.

- Ranhura da trava de segurança.
- Compatível com os padrões de cor xvYCC, Adobe RGB e sRGB.

■ Calibrado de fábrica com um delta E médio de < 5 de acordo com a fonte de entrada sRGB e Adobe RGB para monitores Dell U2711 novos. Modo dedicado de cor de personalização (Controle de cores de 6 eixos) para saturação, matiz, ganho (RGB) e desvio (RGB).

■ Processamento interno de 12 bits testado com HDMI1.3 com cores profundas (12 bits).

### <span id="page-2-1"></span>**Identificação de Peças e Recursos**

### **Visão Dianteira**

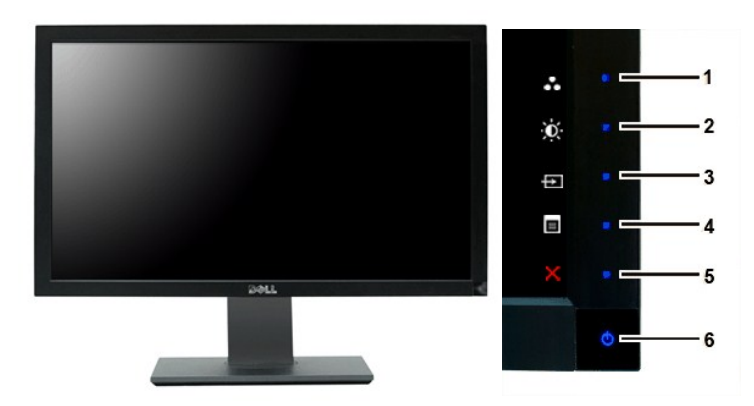

**Visão Dianteira Controles do painel dianteiro**

#### **Etiqueta Descrição**

Teclas de atalho

**1-3** \*As configurações padrão são Seleção de modos predefinidos, Seleção de brilho/contraste e Selecionar origem de entrada.

- **1** Seleção de modos predefinidos
- **2** Seleção de brilho/contraste
- **3** Seleção de origem de entrada
- **4** Seleção de menu OSD
- **5** SAIR
- **6** Botão liga/desliga (com luz indicadora de funcionamento)

**OBSERVAÇÃO:** 1 a 5 são teclas com sensor de toque capacitivo, ativadas ao se posicionar o dedo sob o LED azul.

### **Visão da Parte Traseira**

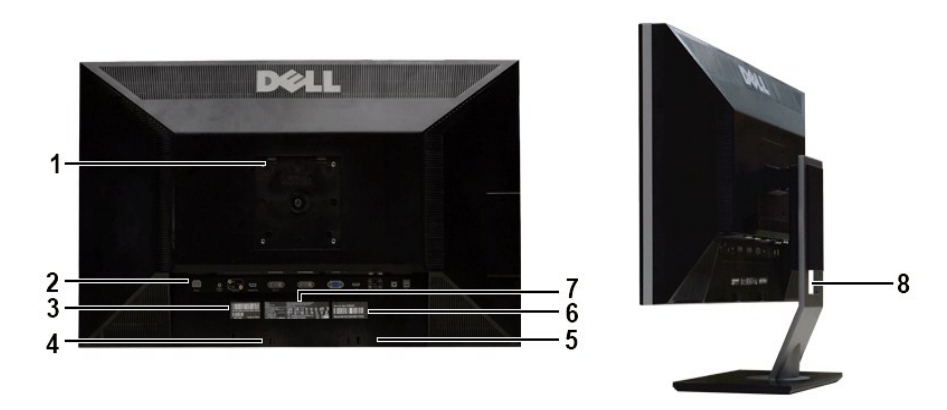

**1**

**Vista da parte traseira Vista da parte traseira com a base do monitor**

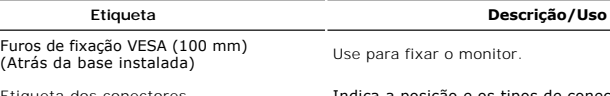

- 
- 
- 
- **5** Suportes de fixação do Dell Soundbar Para fixar o Dell Soundbar opcional.
- **6** Etiqueta de número de série em código de barras
- **7** Etiqueta de classificação reguladora Lista as aprovações reguladoras.
- 
- **2** Etiqueta dos conectores Indica a posição e os tipos de conectores.
- **<sup>3</sup>** Etiqueta de identificação de serviço Para entrar em contato com a Dell para serviço expresso.
- **4** Ranhura de trava de segurança Para ajudar a proteger seu monitor.
	-
	- Mencione esta etiqueta de código de barras se precisar entrar em contato com a Dell para suporte técnico.
	-

## **Visão Lateral**

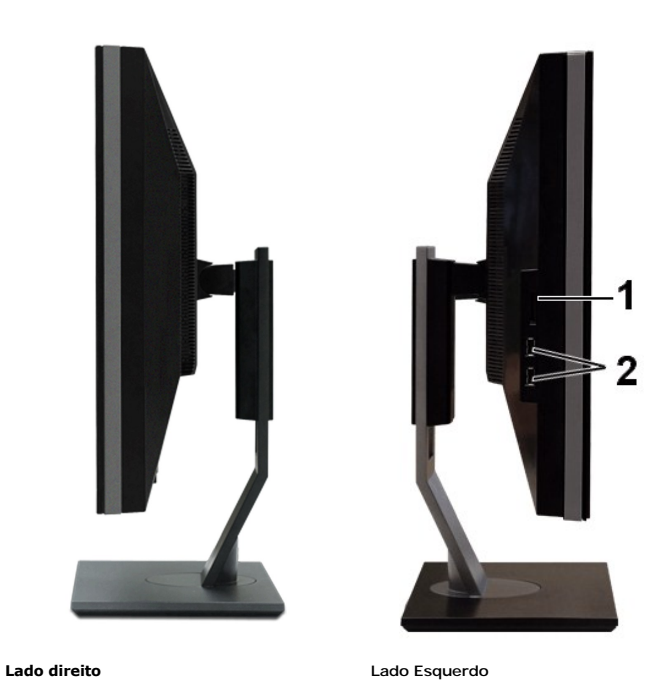

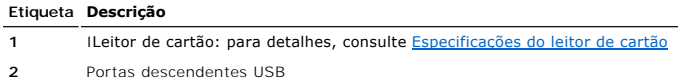

# **Visão de Fundo**

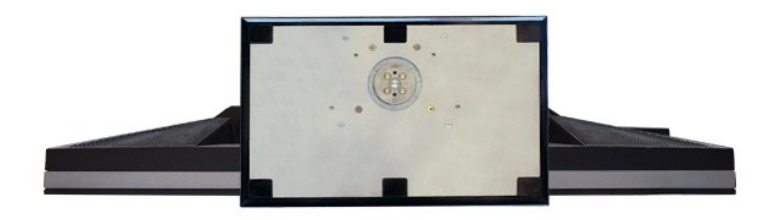

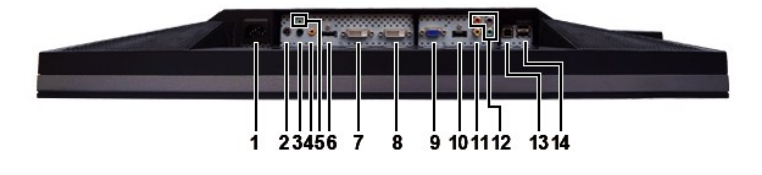

**Visão de fundo** 

**Etiqueta Descrição**

- <span id="page-5-1"></span>**1** Conector do cabo de alimentação CA
- **2** Conector de alimentação em CC para o Dell™ Soundbar
- **3** Saída de áudio (traseira)
- **4** Saída de áudio (SUB/CTR)
- **5** Saída de áudio (frontal)
- **6** Conector DisplayPort
- **7** Conector DVI-1
- **8** Conector DVI-2
- **9** Conector VGA
- **10** Conector HDMI
- **11** Conector de vídeo composto
- **12** Conectores de vídeo componente
- **13** Porta USB em upstream
- **14** Portas USB em downstream

### <span id="page-5-0"></span>**Especificações do monitor**

As seções a seguir contêm informações sobre os vários modos de gerenciamento de energia e designações de pinos de vários conectores do seu monitor.

#### **Modos de Gerenciamento de Energia**

Se você tiver uma placa de vídeo em conformidade com o DPMS VESA ou o software instalado no computador, o monitor reduz automaticamente o consumo de energia quando não está em uso. Isso é chamado de Modo de Economia de Energia. Se o computador detectar uma entrada do teclado, do mouse ou outro<br>dispositivo, o monitor se liga automaticamente. A tabela a seguir mostra o c energia:

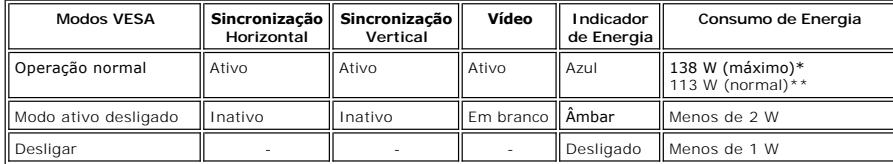

**\* Com áudio + USB \*\* Sem áudio + USB** 

Ative o computador e ligue o monitor para obter acesso ao [OSD](file:///C:/data/Monitors/U2711b/pb/UG/operate.htm#Using%20the%20OSD).

**OBSERVAÇÃO:** Esse monitor é compatível com o gerenciamento de energia TCO '03.

Ø **OBSERVAÇÃO:** Consumo zero de energia no modo Desligado somente pode ser alcançado desconectando-se o cabo principal do monitor.

### **Designação dos Pinos**

#### **Conector VGA**

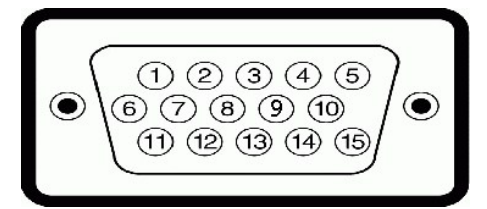

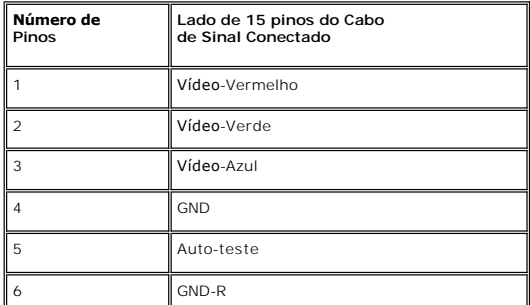

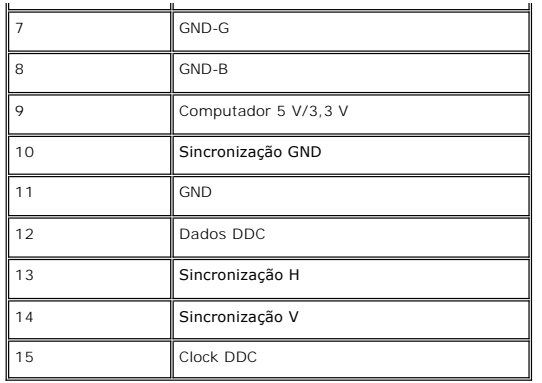

**Conector DVI**

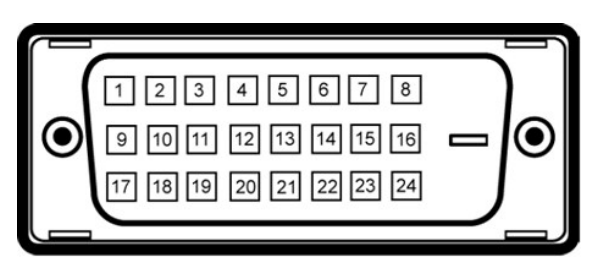

#### **OBSERVAÇÃO:** O pino 1 está no canto esquerdo superior.

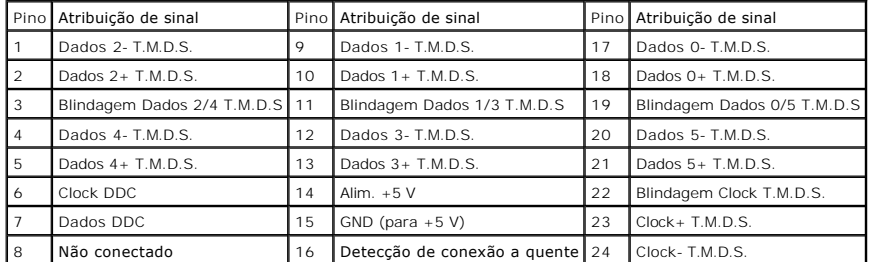

#### **Conector de vídeo composto**

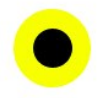

LUMA COMPOSITE CHROMA

### **Conector de vídeo componente**

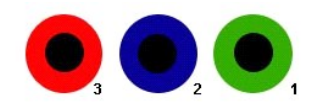

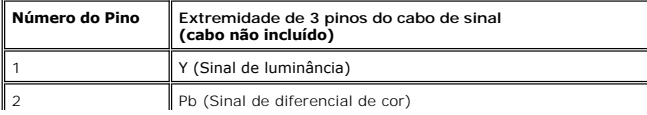

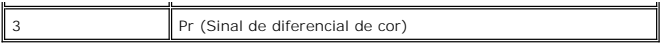

**Conector DisplayPort**

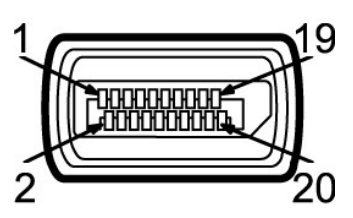

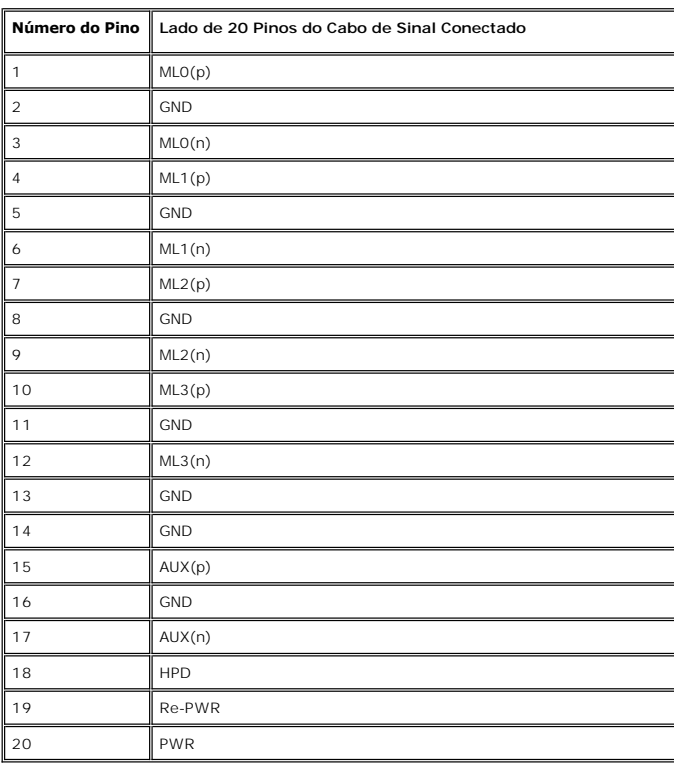

### **Conector HDMI**

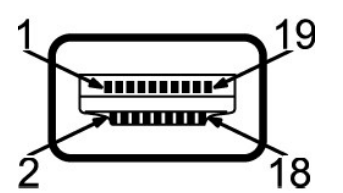

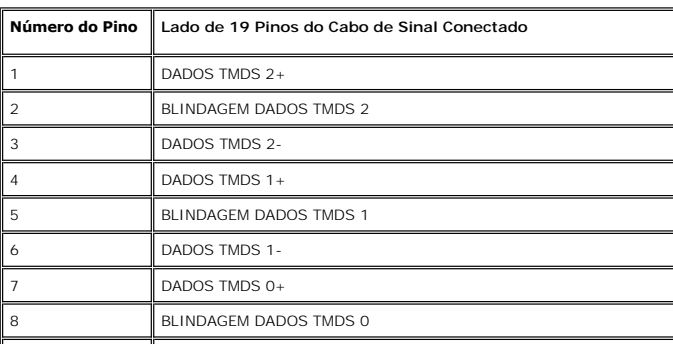

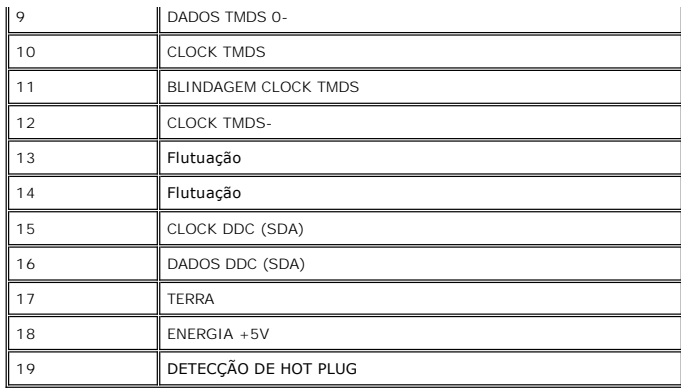

## **Tela Plana Especificações**

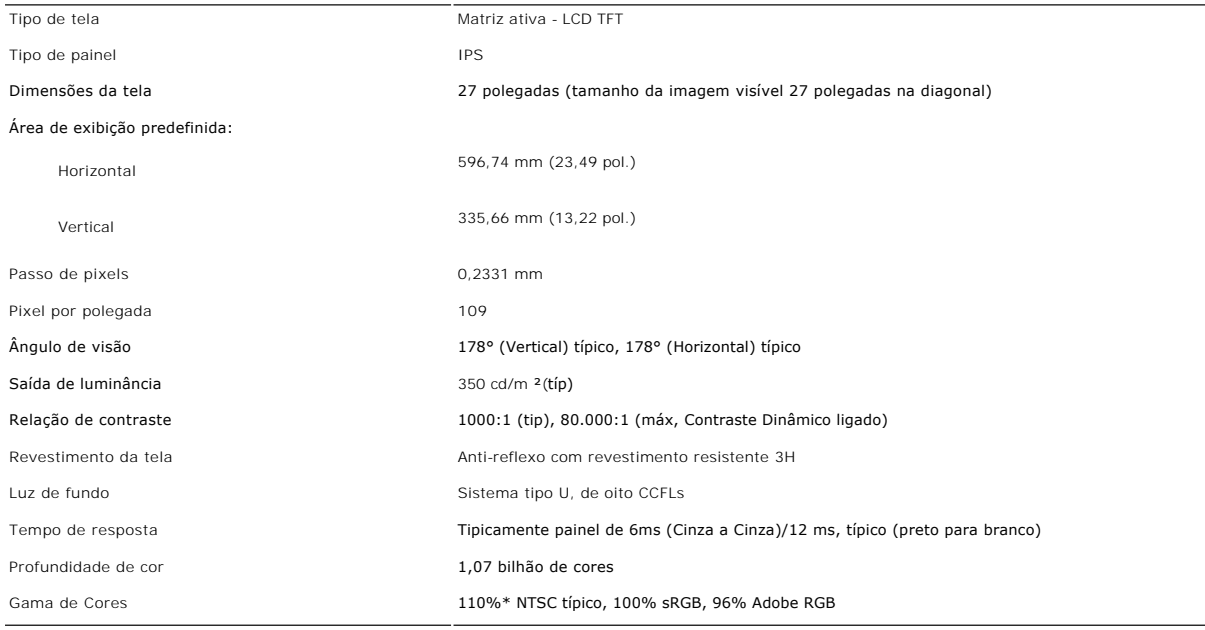

\* Gamut de cor U2711 (típico) baseado na CIE1976 (110%) e CIE1931 (102%).

### **Resolução**

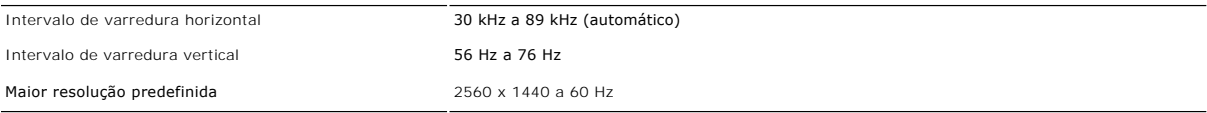

# **Modos Suportados de Vídeo**

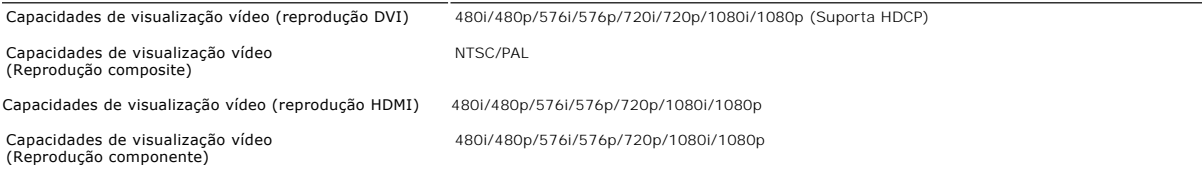

### **Modos de Exibição Predefinidos**

A tabela a seguir indica os modos predefinidos para os quais a Dell garante centralização e tamanho da imagem:

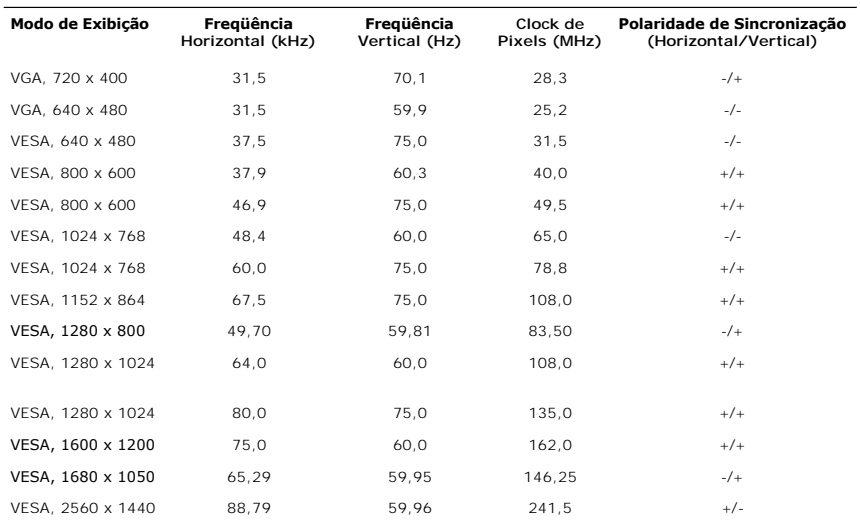

### **Especificações Elétricas**

A tabela a seguir indica as especificações elétricas:

![](_page_9_Picture_356.jpeg)

### **Características Físicas**

A tabela a seguir indica as características físicas:

![](_page_9_Picture_357.jpeg)

#### **Dimensões (sem a base)**

![](_page_10_Picture_184.jpeg)

Peso do conjunto do suporte 2,63 kg (5,80 lb)

## **Meio Ambiente**

A tabela a seguir indica as limitações do meio ambiente:

Peso sem conjunto do suporte (Para montagem na parede ou montagem VESA - sem cabos)

![](_page_10_Picture_185.jpeg)

7,72 kg (17,02 lb)

### <span id="page-10-0"></span>**Interface USB (Universal Serial Bus)**

Este monitor compatível com a interface High-Speed Certified USB 2.0.\*

![](_page_10_Picture_186.jpeg)

#### **Conector USB ascendente**

![](_page_11_Figure_1.jpeg)

![](_page_11_Picture_217.jpeg)

#### **Conector USB descendente**

![](_page_11_Figure_4.jpeg)

![](_page_11_Picture_218.jpeg)

#### **Portas USB**

**OBSERVAÇÃO:** Para poder usar o recurso USB 2.0 necessário um computador que disponha do recurso USB 2.0.

**OBSERVAÇAO:** A interface USB do monitor funciona SOMENTE com o monitor ligado (ou no modo de economia de energia). Desligar o monitor e<br>voltar a lig lo pode renumerar sua interface USB. Os periféricos conectados podem lev

### <span id="page-11-0"></span>**Especificações do leitor de cartão**

#### **Visão geral**

- l O leitor de cartão de memória flash é um dispositivo de armazenamento USB que permite ao usuário ler e gravar informações no cartão de memória.
- l O leitor de cartão de memória flash é reconhecido automaticamente pelo Microsoft® Windows® 2000, Windows® XP, Windows Vista® e Windows® 7.
- l Uma vez instalado e reconhecido, cada cartão de memória separado (slot) aparece como uma unidade/letra de unidade individual.
- l Todas as operações normais com arquivos (copiar, excluir, arrastar e soltar, etc.) pode ser efetuadas com esta unidade.

#### **Características**

O leitor de cartão de memória flash tem as seguintes características:

- l Suporta os sistemas operacionais Microsoft® Windows® 2000, Windows® XP, Windows Vista® e Windows® 7
- i Dispositivo de classe de armazenamento em massa (não requer drivers sob o Microsoft® Windows® 2000, Windows® XP, Windows Vista® e<br> Windows® 7)
- l Certificação USB-IF
- l Suporta várias mídias de cartão de memória

**OBSERVAÇÃO:** Não há suporte da Dell para o Microsoft® Windows® 9X.

l 1 ascendente - traseira l 4 descendentes - 2 na traseira; 2 na lateral esquerda

![](_page_12_Figure_0.jpeg)

A tabela que se segue indica a ranhura que suporta cada um dos tipos de cartão de memória:

![](_page_12_Picture_265.jpeg)

#### **Capacidade de cartão máxima suportada pelo leitor de cartão do U2711**

![](_page_12_Picture_266.jpeg)

**OBSERVAÇÃO:** MSPRO inclui MSPRO Duo e MS Micro.

**OBSERVAÇÃO:** xD inclui TypeM i TypeH.

**OBSERVAÇÃO:** SD inclui HS-SD, MiniSD e SD Micro. A especificação SD v2.0 inclui SDHC.

**OBSERVAÇÃO**: MMC inclui MMCPlus, RS-MMC, MMC Mobile e MMC micro.

#### **Geral**

![](_page_12_Picture_267.jpeg)

Gravação: 480 Mb/s (máx.)

#### <span id="page-12-0"></span>**Recurso Plug and Play**

Você pode instalar o monitor em qualquer sistema compatível com Plug and Play. O monitor fornece automaticamente ao sistema do computador os Dados de<br>Identificação Estendidos do Mostrador (EDID) usando os protocolos de Can as configurações do monitor. Se necessário, o usuário pode selecionar configurações diferentes, mas na maioria dos casos a instalação é automática.

### <span id="page-12-1"></span>**Orientações para Manutenção**

### **Cuidados com seu monitor**

AVISO: Leia e siga as **[Instruções de segurança](file:///C:/data/Monitors/U2711b/pb/UG/appendx.htm#Safety%20Instructions)** antes de limpar o monitor.

AVISO: Antes de limpar o monitor, desconecte-o da tomada.

Para as melhores práticas, siga as instruções da lista abaixo ao desembalar, limpar ou manusear o monitor:

- 
- ı Para limpar sua tela anti-estática, utilize um pano limpo e levemente umedecido com água. Se possível, utilize um tecido especial para limpeza de tela<br>ou uma solução apropriada para o revestimento anti-estático. Não use

esbranquiçada sobre o plástico. l Manuseie o monitor com cuidado pois aparelhos de cor escura podem arranhar e apresentar marcas brancas mais do que os monitores coloridos.

#### <span id="page-14-0"></span>[Volta á Página do Índice](file:///C:/data/Monitors/U2711b/pb/UG/index.htm)

### **Apêndice**

**Guia do Usuário do Monitor Tela Plana Dell™ U2711**

- **O** [ATENÇÃO: Instruções de segurança](#page-14-1)
- [Aviso da FCC \(EUA apenas\) e outras informações reguladoras](#page-14-2)
- [Contato com a Dell](#page-14-3)

## <span id="page-14-1"></span>**ATENÇÃO: Instruções de segurança**

**AVISO: O uso de controles, ajustes ou procedimentos que não sejam os especificados nesta documentação pode resultar em exposição a choques, riscos elétricos e/ou riscos mecânicos.**

Para informações sobre instruções de segurança, consulte o *Informações de segurança*.

### <span id="page-14-2"></span>**Aviso da FCC (EUA apenas) e outras informações reguladoras**

Para os avisos da FCC e outras informações reguladoras, consulte o website de conformidade reguladora em [www.dell.com\regulatory\\_compliance](http://www.dell.com/regulatory_compliance).

### <span id="page-14-3"></span>**Contato com a Dell**

Para contatar a Dell por meio eletrônico, você pode acessar os sites a seguir e por telefone:

- l Para obter suporte através da Internet, visite o site **support.dell.com**. l Para clientes nos EUA, ligue para 800-WWW-DELL (800-999-3355).
- 

**OBSERVAÇÃO:** Caso você não tenha uma conexão ativa com a Internet, poderá encontrar informações em sua nota fiscal de compra, embalagem,<br>recibo ou catálogo de produto Dell.

A Dell proporciona várias opções de serviços e suporte por telefone e on-line. A disponibilidade varia conforme o país e o produto e alguns serviços podem não<br>estar disponíveis em sua área. Para contatar a Dell para vendas

- 1. Visite o site **support.dell.com**. 2. Verifique se seu país ou região no menu suspenso Selecionar um país/região na parte inferior da página.
- 3. Clique em Entre em contato conosco no lado esquerdo da página. 4. Selecione o serviço adequado ou o link de suporte conforme sua necessidade.
- 5. Selecione o método de contato com a Dell mais conveniente.

#### <span id="page-15-0"></span>**Configurando seu monitor Monitor Tela Plana Dell™ U2711**

### **Se você tiver um computador de mesa Dell™ ou um computador portátil Dell™ com acesso à Internet**

1. Vá até **[http://support.dell.com,](http://support.dell.com/)** digite sua identificação de serviço e baixe os drivers mais recentes para sua placa de vídeo.

2. Após a instalação dos drivers do Adaptador Gráfico, tente configurar a resolução para **2048x1152/2560x1440** novamente.

**OBSERVAÇAO:** Se não for possível configurar a resolução para 2048x1152/2560x1440, entre em contato com a Dell™ e informe-se sobre o Adaptador<br>Gráfico que suporta essa resolução.

<span id="page-16-0"></span>[Volta á Página do Índice](file:///C:/data/Monitors/U2711b/pb/UG/optimal.htm)

# **Configurando seu monitor**

**Monitor Tela Plana Dell™ U2711** 

### **Se você tiver um computador de mesa ou portátil ou uma placa de vídeo que não seja Dell™**

No Windows XP:

- 1. Clique com o botão direito na área de trabalho e selecione **Propriedades**.
- 2. Selecione a guia **Configurações**.
- 3. Selecione **Avançado.**
- 4. Identifique o fornecedor do controlador gráfico a partir da descrição na parte superior da janela (ex.: NVIDIA, ATI, Intel, etc).
- 5. Consulte o site do fornecedor da placa de vídeo para obter o driver atualizado (por exemplo:[http://www.ATI.com](http://www.ati.com/) OU [http://www.NVIDIA.com\)](http://www.nvidia.com/)
- 6. Após a instalação dos drivers do Adaptador Gráfico, tente configurar a resolução para **2048x1152/2560x1440** novamente.

No Windows Vista® ou Windows 7:

- 1. Clique com o botão direito na área de trabalho e clique em **Personalização**.
- 2. Clique em **Alterar configurações do monitor**.
- 3. Clique em **Configurações avançadas**.
- 4. Identifique o fornecedor do controlador gráfico a partir da descrição na parte superior da janela (ex.: NVIDIA, ATI, Intel, etc).
- 5. Consulte o site do fornecedor da placa de vídeo para obter o driver atualizado [http://www.ATI.comO](http://www.ati.com/)U [http://www.NVIDIA.com\)](http://www.nvidia.com/).
- 6. Após a instalação dos drivers do Adaptador Gráfico, tente configurar a resolução para **2048x1152/2560x1440** novamente.

**OBSERVAÇAO:** Se não puder configurar a resolução em 2048x1152/2560x1440, entre em contato com o fabricante do seu computador ou considere a<br>compra de um adaptador gráfico que suporte a resolução de vídeo de 2048x1152/2560

### <span id="page-17-0"></span>[Volta á Página do Índice](file:///C:/data/Monitors/U2711b/pb/UG/index.htm)

### **Operação do Monitor**

**Guia do Usuário do Monitor Flat Panel em Dell™ U2711**

- [Uso do painel frontal](#page-17-1)
- [Uso do sistema de menu OSD](#page-19-1)
- [Configuração da resolução máxima](#page-32-0)
- [Uso do Dell Soundbar \(opcional\)](#page-32-1)
- [Utilização da Inclinação, do Giro e da Extensão Vertical](#page-33-0)

### <span id="page-17-1"></span>**Uso do painel frontal**

Use os botões no painel frontal do monitor para ajustar a imagem.

**OBSERVAÇÃO:** 1 a 5 são teclas com sensor de toque capacitivo, ativadas ao se posicionar o dedo sob o LED azul.

![](_page_17_Figure_11.jpeg)

![](_page_17_Picture_164.jpeg)

![](_page_18_Picture_57.jpeg)

### <span id="page-19-1"></span><span id="page-19-0"></span>**Uso do sistema de menu OSD**

**OBSERVAÇAO:** Se você alterar as configurações e prosseguir para outro menu ou sair do menu OSD, o monitor salva automaticamente as alterações.<br>As alterações também são salvas se você alterar as configurações e esperar o m

 $\equiv$  para abrir o menu OSD e exibir o menu principal.

**Menu principal para entrada analógica (VGA)**

![](_page_19_Picture_35.jpeg)

**Ou**

**Menu principal para entrada não-analógica (não-VGA)**

![](_page_20_Picture_76.jpeg)

**OBSERVAÇÃO:** O Ajuste automático está disponível apenas ao usar o conector analógico (VGA).

2. Pressione os botões ▼ e ∧ para navegar pelas opções de configuração. O nome da opção é realçado ao passar de um ícone para outro. Consulte a<br>tabela para conhecer todas as opções disponíveis no monitor.

3. Pressione o botão v uma vez para ativar a opção realçada.

4. Pressione os botões  $\blacktriangledown_e \blacktriangle$  para selecionar o parâmetro desejado.

5. Pressione ▼ para acessar a barra de controle deslizante e, em seguida, use os botões ▼ e ∧, para fazer as alterações de acordo com os indicadores no<br>menu.

6. Pressione  $\mathbf{b}_{\text{para return ao menu principal ou}} \times$  para sair do menu OSD.

![](_page_20_Picture_77.jpeg)

<span id="page-21-0"></span>![](_page_21_Picture_81.jpeg)

![](_page_22_Picture_83.jpeg)

![](_page_23_Picture_114.jpeg)

![](_page_24_Picture_153.jpeg)

![](_page_25_Picture_134.jpeg)

![](_page_26_Picture_101.jpeg)

![](_page_27_Picture_54.jpeg)

![](_page_28_Picture_132.jpeg)

![](_page_29_Picture_55.jpeg)

<span id="page-30-0"></span>![](_page_30_Picture_77.jpeg)

### **Mensagens de alerta do OSD**

Quando o monitor não suportar um modo de resolução em particular, você verá a seguinte mensagem:

![](_page_30_Picture_78.jpeg)

 $\begin{picture}(20,20) \put(0,0){\line(1,0){10}} \put(15,0){\line(1,0){10}} \put(15,0){\line(1,0){10}} \put(15,0){\line(1,0){10}} \put(15,0){\line(1,0){10}} \put(15,0){\line(1,0){10}} \put(15,0){\line(1,0){10}} \put(15,0){\line(1,0){10}} \put(15,0){\line(1,0){10}} \put(15,0){\line(1,0){10}} \put(15,0){\line(1,0){10}} \put(15,0){\line(1$ 

### **MENSAGEM**

**Dell U2711** 

A duração de entrada atual não é suportada pela tela do monitor.

Por favor, mude sua duração de entrada em 2048x1152@60Hz ou alguma

outra duração do monitor indicada, assim como as especificações do monitor.

 $_{\tiny\textcircled{\tiny{00}}}$ 

Isso significa que o monitor não consegue sincronizar o sinal que está recebendo do computador.<br>Consulte as <u>Especificações do monitor</u> das faixas de freqüência horizontal e vertical oferecidas por este monitor. O modo recomendado é o 2560 X 1440.

Quando o monitor entrar no modo de economia de energia, aparecerá uma das seguintes mensagens:

### GEM

ação de entrada atual não é suportada sua duração de entrada em 2560x1440 nitor indicada, assim como as especi<mark>f</mark>i

### AGEM

ação de entrada atual não é suportada ivor, mude sua duração de entrada em duração do monitor indicada, assim co  $\overline{\phantom{a}}$ 

![](_page_31_Picture_98.jpeg)

Ative o computador e 'desperte' o monitor para ter acesso ao [OSD.](#page-19-1)

fonte de entrada correta no menu Na tela.

 $@@@$ 

Ø

Se você pressionar qualquer botão que não seja de liga/desliga, uma das seguintes mensagem aparecer conforme a entrada selecionada: **Entrada VGA/DVI-D/HDMI/DisplayPort**

![](_page_31_Picture_99.jpeg)

Se a entrada VGA, DVI-D, HDMI ou DisplayPort for selecionada e todos os cabos VGA, DVI-**D, HDMI e DisplayPort não estiverem conectados, aparecerá uma caixa**<br>como exibido abaixo.

fonte de entrada correta no men

 $\circledcirc$ 

![](_page_31_Figure_5.jpeg)

OBSERVAÇÃO: quando o cabo for reconectado à entrada do monitor, qualquer janela PBP ativa desaparecerá. Entre no submenu PBP para reabrir a jane

Ø **OBSERVAÇÃO:** As funções PBP podem trazer uma imagem de uma segunda fonte de imagens. Assim você pode ver imagens da fonte de 1 computar (D-S<br>(Composto, Componente ou HDMI).

### <span id="page-32-0"></span>**Configuração da resolução máxima**

- 
- 1. Clique com o botão direito na área de trabalho e selecione **Propriedades**.<br>2. Selecione a guia **Configurações.**<br>3. Defina a resolução da tela para 2560 x 1440 (DVI e DisplayPort) ou 2048 x 1152 (VGA) ou 1080p (HDM
- 

*OBSERVAÇÃO:* Em DVI, use o cabo DVI dual-link enviado com o monitor para obter a resolução máxima predefinida de 2560x1440.

Se não existir a opção 2560 x 1440, poderá ser preciso atualizar o driver da placa de vídeo. Dependendo do seu computador, complete um dos seguintes procedimentos.

Se você tiver um computador de mesa Dell:

¡ Acesse **support.dell.com**, digite a etiqueta de serviço e faça o download da versão mais recente da placa de vídeo.

Se você não estiver usando um computador Dell (portátil ou de mesa):

○ Acesse o site de suporte para o seu computador e faça o download dos drivers mais recentes da placa de vídeo.<br>○ Acesse o website do fabricante da sua placa de vídeo e faça o download dos drivers mais recentes da placa d

### <span id="page-32-1"></span>**Uso do Dell Soundbar (opcional)**

O Dell Soundbar é um sistema estéreo composto por dois canais que se adapta aos monitores de Flat Panel da Dell. A Barra de Sons tem um painel de controle frontal de toque capacitivo, um LED branco para indicação de energia e dois conectores de áudio para fone de ouvido.

![](_page_32_Picture_13.jpeg)

- **1.** Mecanismo de conexão
- **2.** Entradas de fones de ouvidos
- **3.** Indicador de força.
- **4.** Liga-desliga/Controle de volume

## <span id="page-33-0"></span>**Utilização da Inclinação, do Giro e da Extensão Vertical**

### **Inclinar/Giro**

Com o pedestal integrado, é possível inclinar o monitor para um ângulo de visualização mais confortável.

![](_page_33_Figure_3.jpeg)

**OBSERVAÇÃO:** A base está instalada quando o monitor sai da fábrica.

### **Extensão Vertical**

A base estende-se verticalmente até  $90+5$  mm.

![](_page_33_Picture_7.jpeg)

# <span id="page-34-0"></span>**Configurando seu monitor**

**Monitor Tela Plana Dell™ U2711**

### **Instruções importantes para definir a resolução do monitor para 2048x1152 (fonte de entrada VGA)/2560x1440 (fontes de entrada DVI/Displayport) (Resolução máxima)**

Para um desempenho ideal do monitor no uso do sistema operacional Microsoft Windows®, **ajuste a resolução do monitor para 2048x1152/2560x1440 pixels**<br>executando os seguintes passos:

No Windows XP:

1. Clique com o botão direito na área de trabalho e selecione **Propriedades**.

2. Selecione a guia **Configurações**.

3. Mova a barra deslizante para a direita pressiando e segurando o botão esquerdo do mouse e ajuste a resolução do monitor para **2048x1152/2560x1440**.

4. Clique em **OK**.

No Windows Vista® ou Windows 7:

1. Clique com o botão direito na área de trabalho e clique em **Personalização**.

2. Clique em **Alterar configurações do monitor**.

3. Mova a barra deslizante para a direita pressiando e segurando o botão esquerdo do mouse e ajuste a resolução do monitor para **2048x1152/2560x1440**.

4. Clique em **OK**.

Se não vir a opção **2048x1152/2560x1440** pode ser necessário fazer a atualização do driver gráfico. Selecione a situação abaixo que melhor descreve o sistema de computador que está usando e siga as instruções fornecidas:

**1: [Se você tiver um computador de mesa Dell™ ou um computador portátil DellT com acesso à Internet](file:///C:/data/Monitors/U2711b/pb/UG/internet.htm)[.](file:///C:/data/Monitors/U2711b/pb/UG/non-dell.htm)**

**2: [Se você tiver um computador de mesa ou portátil ou uma placa de vídeo que não seja Dell™.](file:///C:/data/Monitors/U2711b/pb/UG/non-dell.htm)**

# <span id="page-35-0"></span>**Monitor Tela Plana Dell™ U2711**

### **[Guia do usuário](file:///C:/data/Monitors/U2711b/pb/UG/index.htm)**

#### **[Instruções importantes para definir a resolução do monitor para 2048x1152 \(fonte de entrada](file:///C:/data/Monitors/U2711b/pb/UG/optimal.htm)  VGA)/2560x1440 (fontes de entrada DVI/Displayport) (Resolução máxima)**

### **As informações neste documento estão sujeitas a alterações sem aviso prévio. © 2009–2010 Dell Inc. Todos os direitos reservados.**

A reprodução desses materiais por qualquer meio possível, sem permissão por escrito da Dell™ Inc, é estritamente proibida.

Marcas comerciais usadas neste texto: *Dell,* o logotipo *DELL* logo são marcas registradas da Dell Inc; *Microsoft* e *Windows* são marcas registradas ou marcas comerciais da<br>Microsoft Corporation nos EUA e/ou outros país

Outros nomes e marcas comerciais podem ser usados neste documento como referência a outros proprietários de nomes ou marcas ou a seus produtos. A Dell Inc. nega<br>qualquer interesse de propriedade em marcas e nomes comerciai

Modelo U2711b

Abril 2010 Rev. A01

### <span id="page-36-0"></span>**Configurando seu monitor Guia do Usuário do Monitor Tela Plana Dell™ U2711**

- [Conexão do monitor](#page-36-1)
- O [Como organizar seus cabos](#page-37-0)
- [Fixação do Soundbar no monitor \(opcional\)](#page-37-1)

### <span id="page-36-1"></span>**Conexão do monitor**

**ATENÇÃO: Antes de iniciar qualquer procedimento desta seção, leia as [instruções de segurança](file:///C:/data/Monitors/U2711b/pb/UG/appendx.htm#Safety%20Instructions). OBSERVAÇÃO:** A conexão de cabo de uplink USB permite o funcionamento de portas USB e leitores de cartão no monitor.

Para conectar seu monitor ao computador, execute os seguintes passos/instruções:

- l Desligue o computador e desconecte o cabo elétrico.
	-
	- i Conecte o cabo de uplink USB.<br>I Ligue o cabo do conector do monitor branco (digital DVI-D), o cabo do conector do monitor azul (VGA analógico) ou o cabo preto DisplayPort na porta de<br>vídeo correspondente na parte trasei

**Conexão do cabo DVI branco e do cabo de uplink USB**

![](_page_36_Picture_12.jpeg)

**OBSERVAÇÃO:** Seu monitor suporta duas portas DVI. Você pode selecionar a fonte de entrada (DVI-D 1 ou<br>DVI-D 2) através da opção de <u>[seleção de fonte de entrada](file:///C:/data/Monitors/U2711b/pb/UG/operate.htm#Input_source_select)</u> do menu OSD.

**Conexão do cabo VGA azul e do cabo de uplink USB** 

![](_page_36_Picture_15.jpeg)

**Conexão do cabo DisplayPort preto e do cabo de uplink USB**

![](_page_36_Picture_17.jpeg)

**OBSERVAÇÃO:** Os Elementos Gráficos são usados apenas com o intuito de ilustração. A aparência do computador pode variar.

**Após concluir a conexão do cabo DVI/VGA/DisplayPort, siga o procedimento abaixo para concluir a configuração de seu monitor:**

- l **Conecte os cabos elétricos do computador e do monitor em uma tomada próxima.**
- l **Ligue o monitor e o computador.**

Se o monitor exibir uma imagem, a instalação está concluída. Se ainda não exibir uma imagem, consulte a seção [Solução de problemas](file:///C:/data/Monitors/U2711b/pb/UG/solve.htm).

**C** OBSERVAÇÃO: Se você estiver usando um cabo DisplayPort como entrada, mude a fonte de entrada através da opção de [seleção da fonte de entrada](file:///C:/data/Monitors/U2711b/pb/UG/operate.htm#Input_source_select) no

l Use o porta-cabo da base do monitor para organizar os cabos.

### <span id="page-37-0"></span>**Como organizar seus cabos**

![](_page_37_Picture_4.jpeg)

Depois de ligar todos os cabos necessários ao monitor e computador, (consulte <u>[Conectando seu monitor](#page-36-1)</u> para obter informações sobre a ligação de cabos),<br>utilize o suporte de cabos para organizar de forma eficiente todos os

### <span id="page-37-1"></span>**Fixação do Soundbar no monitor (Opcional)**

![](_page_37_Picture_7.jpeg)

- **1.** Na parte de trás do monitor, fixe o Soundbar alinhando os dois slots com os dois guias ao longo da parte inferior traseira do monitor.
- **2.** Deslize o Soundbar para a esquerda até se encaixar no lugar.
- **3.** Conecte o Soundbar ao conector de alimentação.
- **4.** Insira o miniplugue estéreo verde da parte posterior do Soundbar na entrada de áudio do computador.

## **AVISO: Não use com nenhum dispositivo que não seja o Dell Soundbar.**

*Ø OBSERVAÇÃO: A saída de 12 V do conector de alimentação do Soundbar é para o Dell™ Soundbar opcional somente.* 

<span id="page-38-0"></span>[Volta á Página do Índice](file:///C:/data/Monitors/U2711b/pb/UG/index.htm)

### **Resolução de problemas**

#### **Guia do Usuário do Monitor Tela Plana Dell™ U2711**

- [Autoteste](#page-38-1)
- [Diagnóstico Integrado](#page-38-2)
- **O** [Problemas comuns](#page-39-0)
- **[Problemas de vídeo](#page-40-0)**
- **O** [Problemas específicos](#page-41-0)
- **[Problemas específicos do Universal Serial Bus \(USB\)](#page-41-1)**
- [Resolução de problemas do Dell™ Sound Bar \(opcional\)](#page-41-2)
- [Solução de problemas do leitor de cartão](#page-42-0)

**AVISO: Antes de iniciar qualquer procedimento descrito nesta seção, siga as [Instruções de segurança](file:///C:/data/Monitors/U2711b/pb/UG/appendx.htm#Safety%20Instructions).**

#### <span id="page-38-1"></span>**Autoteste**

O monitor possui um recurso de autoteste que permite verificar se ele está operando de forma adequada. Se o monitor e o computador estiverem devidamente conectados, mas a tela permanecer escura, execute o autoteste do monitor seguindo estas etapas:

- 1. Desligue o PC e o monitor.<br>2. Desconecte o cabo de víde
- 2. Desconecte o cabo de vídeo da parte posterior do computador. Para garantir uma operação de autoteste adequada, remova o cabo analógico (conector azul) da parte posterior do computador.
- 3. Ligue o monitor.

A caixa de diálogo flutuante deverá aparecer no ecrã (num fundo preto), se o monitor não for capaz de captar um sinal de vídeo e estiver a funcionar<br>correctamente. Durante o modo de autoteste, o LED de funcionamento perman das caixas de diálogo abaixo apresentadas será continuamente alternada no ecrã.

![](_page_38_Figure_18.jpeg)

4. Essa caixa também aparecerá durante a operação normal do sistema se o cabo de vídeo estiver desconectado ou danificado. 5. Desligue o monitor e reconecte o cabo de vídeo, depois ligue o PC e o monitor.

Se a tela do monitor permanecer em branco após o procedimento anterior, verifique o controlador de vídeo e o computador, pois seu monitor está funcionando normalmente.

*C* OBSERVAÇÃO: Verificação do recurso de autoteste não disponível para os modos de vídeo Composto e Componente.

### <span id="page-38-2"></span>**Diagnóstico Integrado**

Seu monitor tem uma ferramenta de diagnóstico integrada que ajuda a determinar se a anormalidade de tela que você está vendo é um problema inerente ao monitor ou ao computador e à placa de vídeo.

**NOTA:** Você pode executar o diagnóstico integrado apenas quando o cabo de vídeo está desconectado e o monitor está no modo *autoteste*.

Para executar o diagnóstico integrado:

- 1. Verifique se a tela esteja limpa (sem resíduo de poeira na superfície da tela).
- 2. Desconecte o(s) cabo(s) de vídeo da parte de trás do computador ou monitor. O monitor entra também no modo de auto-teste.<br>3. No painel dianteiro, pressione e segure as *teclas de atalho 1* **e 4** simultaneamente por 2 se
- 

![](_page_39_Picture_0.jpeg)

- 
- 4. Inspecione com cuidado a tela para verificar anormalidades.<br>5. Pressione a **tecla de atalho 4** no painel dianteiro novamente. A cor da tela muda para vermelho.<br>6. Inspecione com cuidado a tela para verificar anormalidad
- 
- 

O teste é concluído quando aparecer a tela branca. Para sair, pressione a *tecla de atalho 4* novamente.

Se você não detectar nenhuma anormalidade da tela ao usar a ferramenta de diagnóstico integrada, o monitor está funcionando adequadamente. Verifique a placa de vídeo e o computador.

#### **Mensagens de alerta do OSD**

Para assuntos relacionados com o OSD, consulte [Mensagens de alerta do OSD](file:///C:/data/Monitors/U2711b/pb/UG/operate.htm#warning).

### <span id="page-39-0"></span>**Problemas comuns**

A tabela a seguir contém informações gerais sobre problemas comuns de monitores que podem ser encontrados.

![](_page_39_Picture_289.jpeg)

![](_page_40_Picture_383.jpeg)

# <span id="page-40-0"></span>**Problemas de vídeo**

![](_page_40_Picture_384.jpeg)

# <span id="page-41-0"></span>**Problemas específicos**

![](_page_41_Picture_381.jpeg)

**OBSERVAÇÃO:** Ao escolher DVI-D, DisplayPort, HDMI, vídeo Composto ou Componente, a função de Aiuste Automático não está disponível.

# <span id="page-41-1"></span>**Problemas específicos do Universal Serial Bus (USB)**

![](_page_41_Picture_382.jpeg)

# <span id="page-41-2"></span>**Resolução de problemas do Dell™ Soundbar**

![](_page_41_Picture_383.jpeg)

![](_page_42_Picture_230.jpeg)

### <span id="page-42-0"></span>**Solução de problemas do leitor de cartão**

**CUIDADO:** Não remova o dispositivo ao durante a leitura ou gravação da mídia. Isso pode causar a perda dos dados ou danificar a mídia.

![](_page_42_Picture_231.jpeg)